# **E**hips<u>mall</u>

Chipsmall Limited consists of a professional team with an average of over 10 year of expertise in the distribution of electronic components. Based in Hongkong, we have already established firm and mutual-benefit business relationships with customers from,Europe,America and south Asia,supplying obsolete and hard-to-find components to meet their specific needs.

With the principle of "Quality Parts,Customers Priority,Honest Operation,and Considerate Service",our business mainly focus on the distribution of electronic components. Line cards we deal with include Microchip,ALPS,ROHM,Xilinx,Pulse,ON,Everlight and Freescale. Main products comprise IC,Modules,Potentiometer,IC Socket,Relay,Connector.Our parts cover such applications as commercial,industrial, and automotives areas.

We are looking forward to setting up business relationship with you and hope to provide you with the best service and solution. Let us make a better world for our industry!

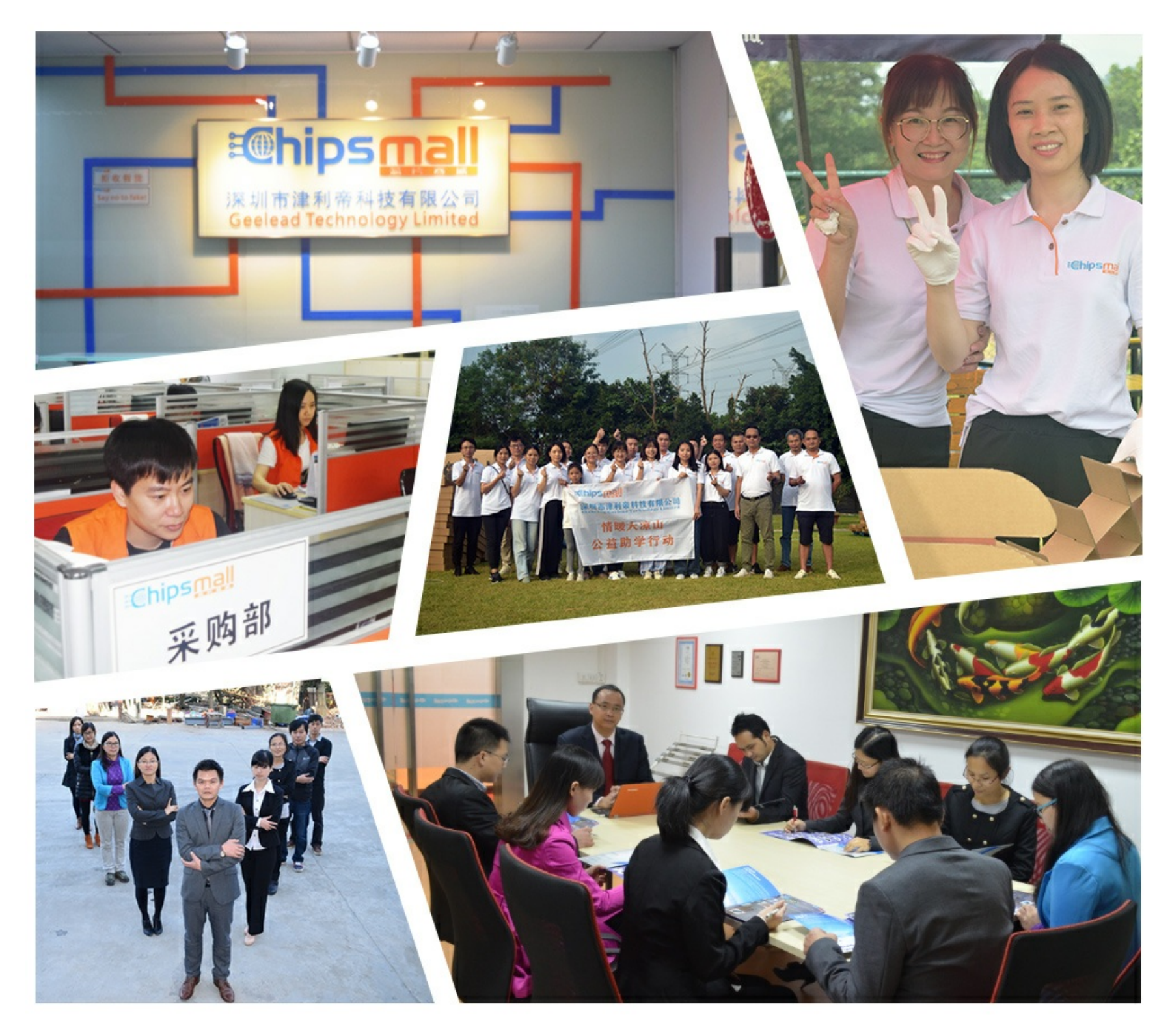

# Contact us

Tel: +86-755-8981 8866 Fax: +86-755-8427 6832 Email & Skype: info@chipsmall.com Web: www.chipsmall.com Address: A1208, Overseas Decoration Building, #122 Zhenhua RD., Futian, Shenzhen, China

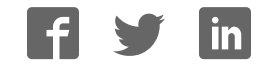

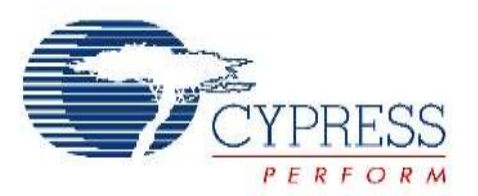

# THIS SPEC IS OBSOLETE

Spec No: 002-04393

Spec Title: AN204393 - FM0+ Starter Kit 32-Bit Microcontroller

Replaced by: 002-05536

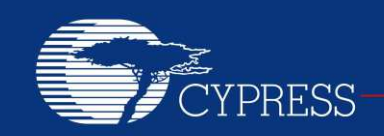

#### PERFORM

# **AN204393**

# **FM0+ Starter Kit 32-Bit Microcontroller**

**Target Products: S6E1B8 Series** 

This application note describes the starter kit SK-FM0-100L-S6E1B8 and how to use it.

# **Contents**

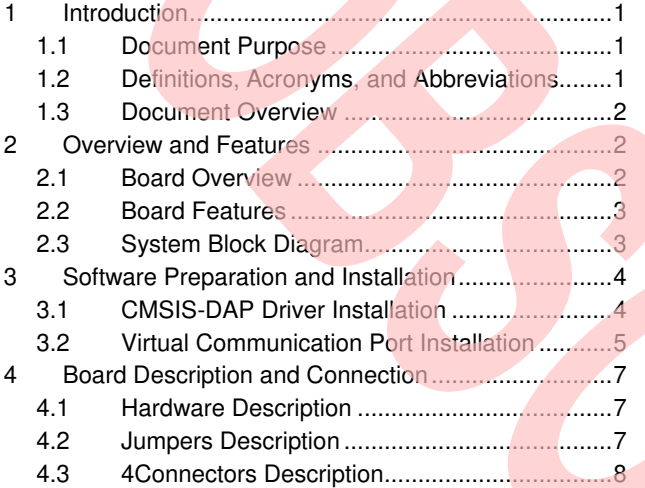

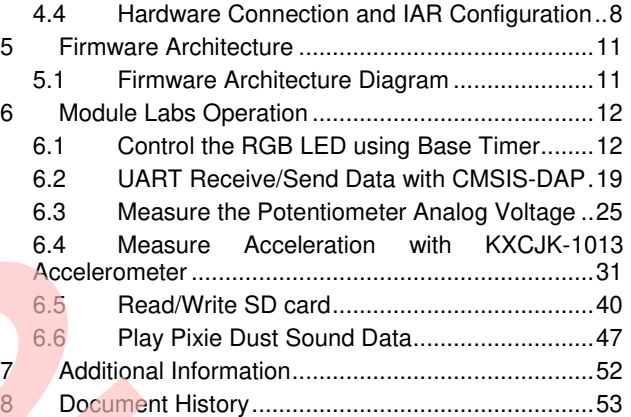

# <span id="page-2-0"></span>**1 Introduction**

### <span id="page-2-1"></span>**1.1 Document Purpose**

This application note describes the starter kit SK-FM0-100L-S6E1B8 and how to use it.

#### <span id="page-2-2"></span>**1.2 Definitions, Acronyms, and Abbreviations**

- UART Universal Asynchronous Receiver/Transmitter
- USB Universal Serial Bus
- LED Light Emitting Diode
- LDO Low-Drop-Out linear voltage regulator
- I/F Interface
- I2S Integrated Interchip Sound
- I/O Input and Output
- PDL Peripheral Driver Library

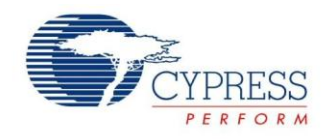

#### <span id="page-3-0"></span>**1.3 Document Overview**

The rest of document is organized like this: Section 2 explains [Overview and Features](#page-3-1)  Section 3 explains [Software Preparation and Installation.](#page-5-0) Section 4 explains [Board Description and Connection.](#page-8-0) Section 5 explains [Firmware Architecture.](#page-12-0) Section 6 explains [Module Labs Operation.](#page-13-0) Section 7 explains Additional Information

# <span id="page-3-1"></span>**2 Overview and Features**

#### <span id="page-3-2"></span>**2.1 Board Overview**

The SK-FM0-100L-S6E1B8 is a Starter Kit for Cypress S6E1B8 Series microcontrollers.

The S6E1B8 Series is highly integrated 32-bit microcontrollers designed for embedded controllers aiming at low power consumption and low cost. This series has the ARM Cortex-M0+ Processor with on-chip Flash memory and SRAM, and consists of peripheral functions such as various timers, ADCs and communication interfaces (UART,  $CSIO, I<sup>2</sup>C, LIN, I2S, and USB$ .

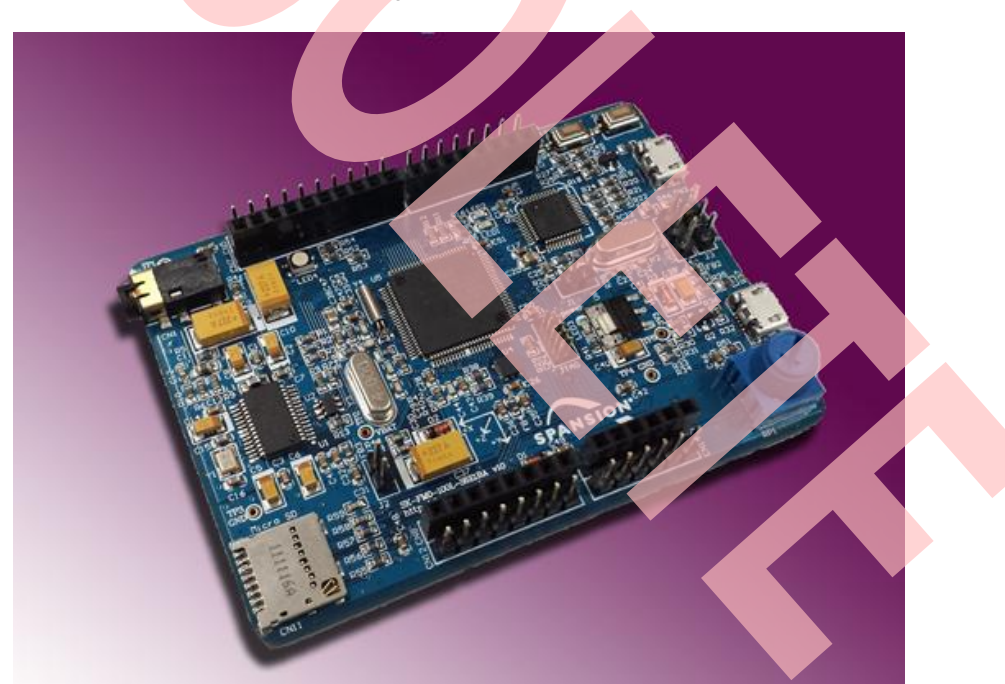

Figure 1. Board Overview

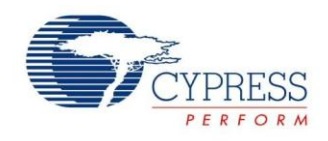

#### <span id="page-4-0"></span>**2.2 Board Features**

- Cypress FM0+ S6E1B8 MCU
- **CMSIS DAP interface**
- **JTAG** interface
- Free Pins interface
- **Arduino Shield interface**
- USB Device (Micro type-B)
- SD card interface
- Acceleration Sensor
- **Potentiometer**
- **Microphone/ Headphone interface**
- RGB LED
- 2 x Push-button

# <span id="page-4-1"></span>**2.3 System Block Diagram**

Figure 2. System Block Diagram

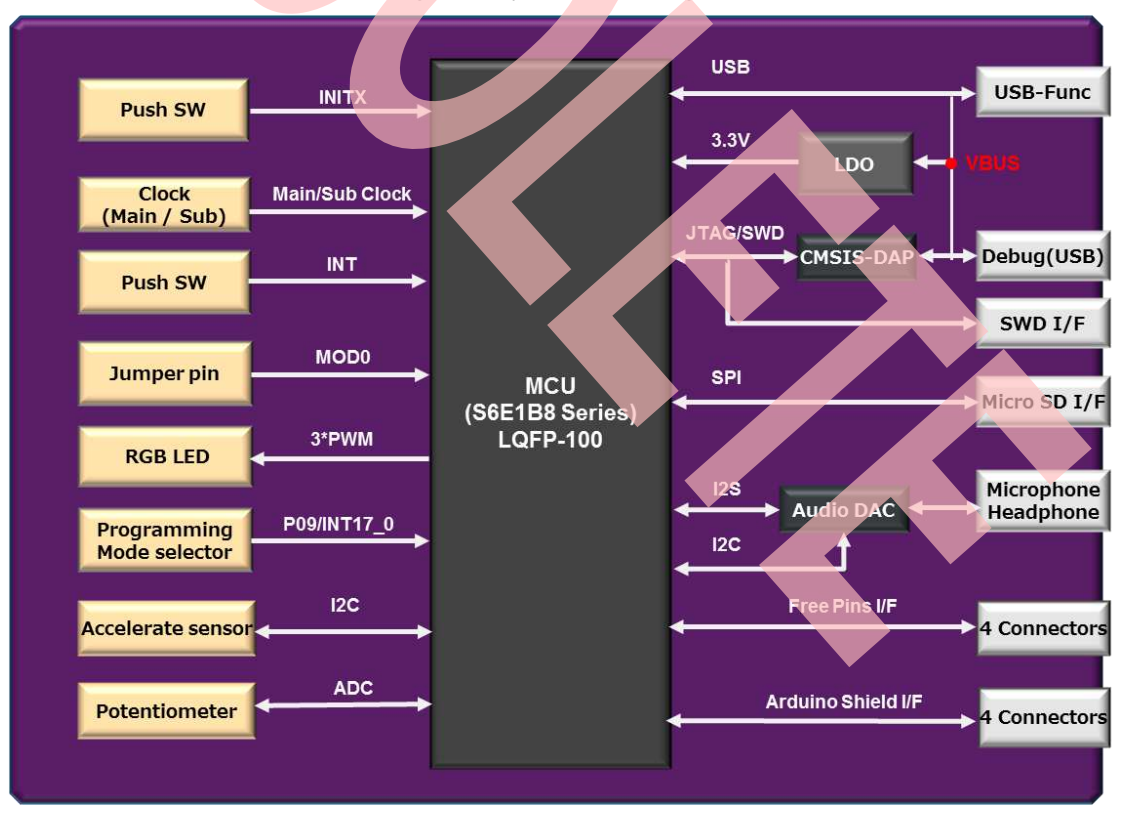

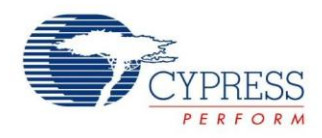

# <span id="page-5-0"></span>**3 Software Preparation and Installation**

### <span id="page-5-1"></span>**3.1 CMSIS-DAP Driver Installation**

- Please download the .zip file SK-FM0-100L-S6E1B8.vxyz.
- Open subfolder: \tools\ cmsisdap\_fw\_update.
- Double-click the "setup.exe" to install the driver.
- Click "**Next**" to continue.
- **Select "Install this driver software anyway"** (twice for two driver installations).
- **EXECLICK** the "**Finish**" button when the installation is completed.

Figure 3. CMSIS-DAP Driver Installation

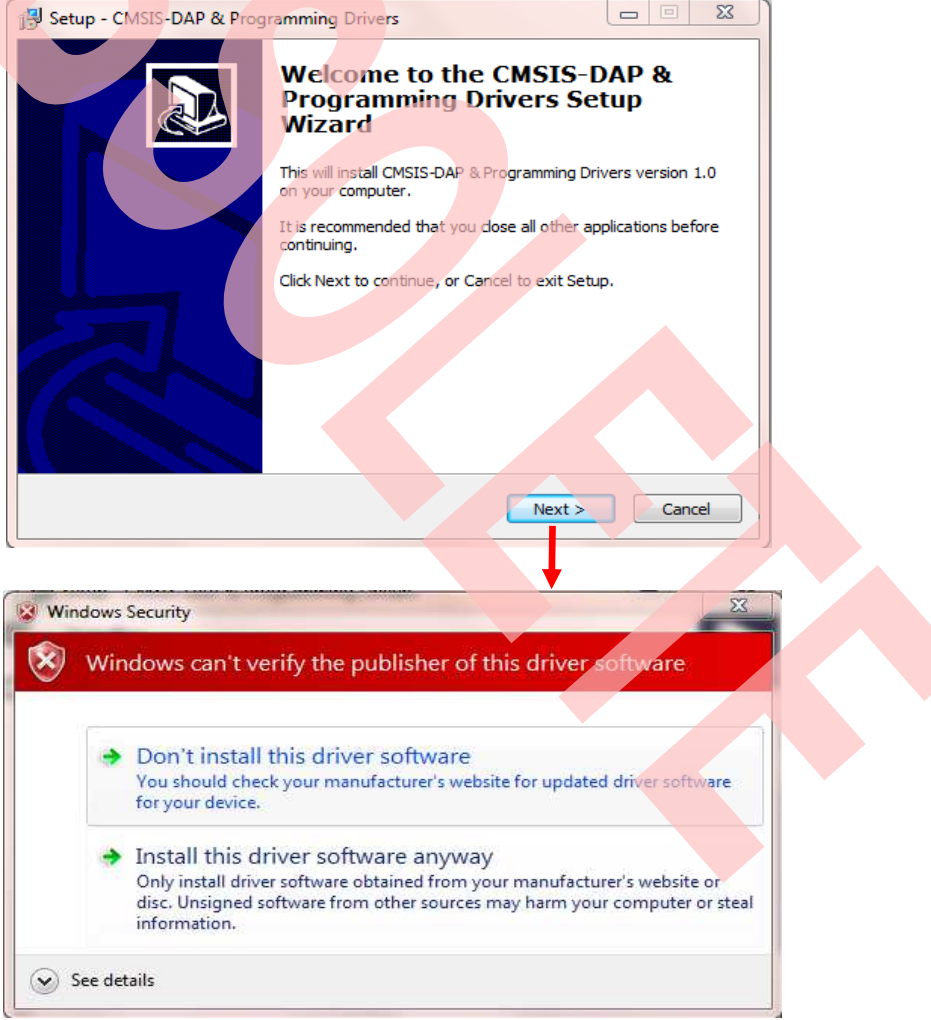

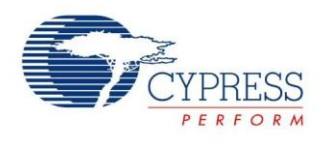

#### <span id="page-6-0"></span>**3.2 Virtual Communication Port Installation**

- Open subfolder: Tools\ SerialPortViewer.
- Double-click "SerialPortViewerAndTerminalV5.5.exe" to install this software.
- Click "**Next**" to continue.
- Read the license agreement, and select "**I accept the agreement**".
- Select a destination for the application or leave the default location, and click "**Next**".
- Select a destination for the application shortcut or leave it in default location, and click "**Next**".
- Select additional icon options and click "**Next**".
- Select "**Install**" to start the installation.
- Check the box next to Launch Cypress Serial Port Viewer and Terminal and click "**Finish**".

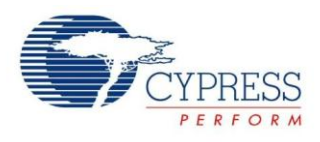

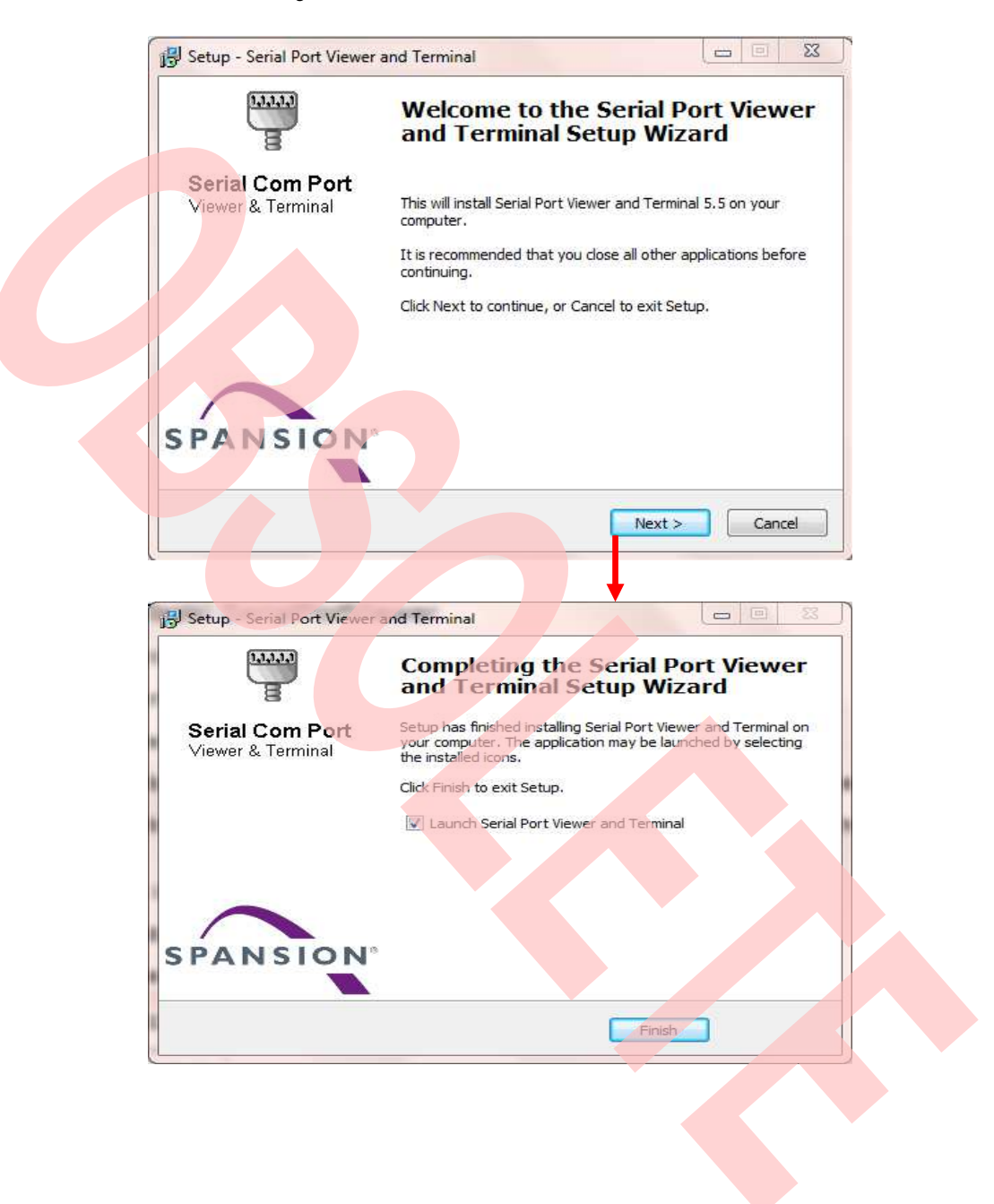

#### Figure 4. Virtual Communication Port Installation

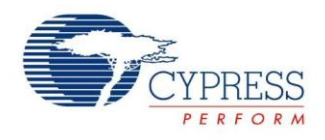

# <span id="page-8-0"></span>**4 Board Description and Connection**

# <span id="page-8-1"></span>**4.1 Hardware Description**

Figure 5. Components Layout

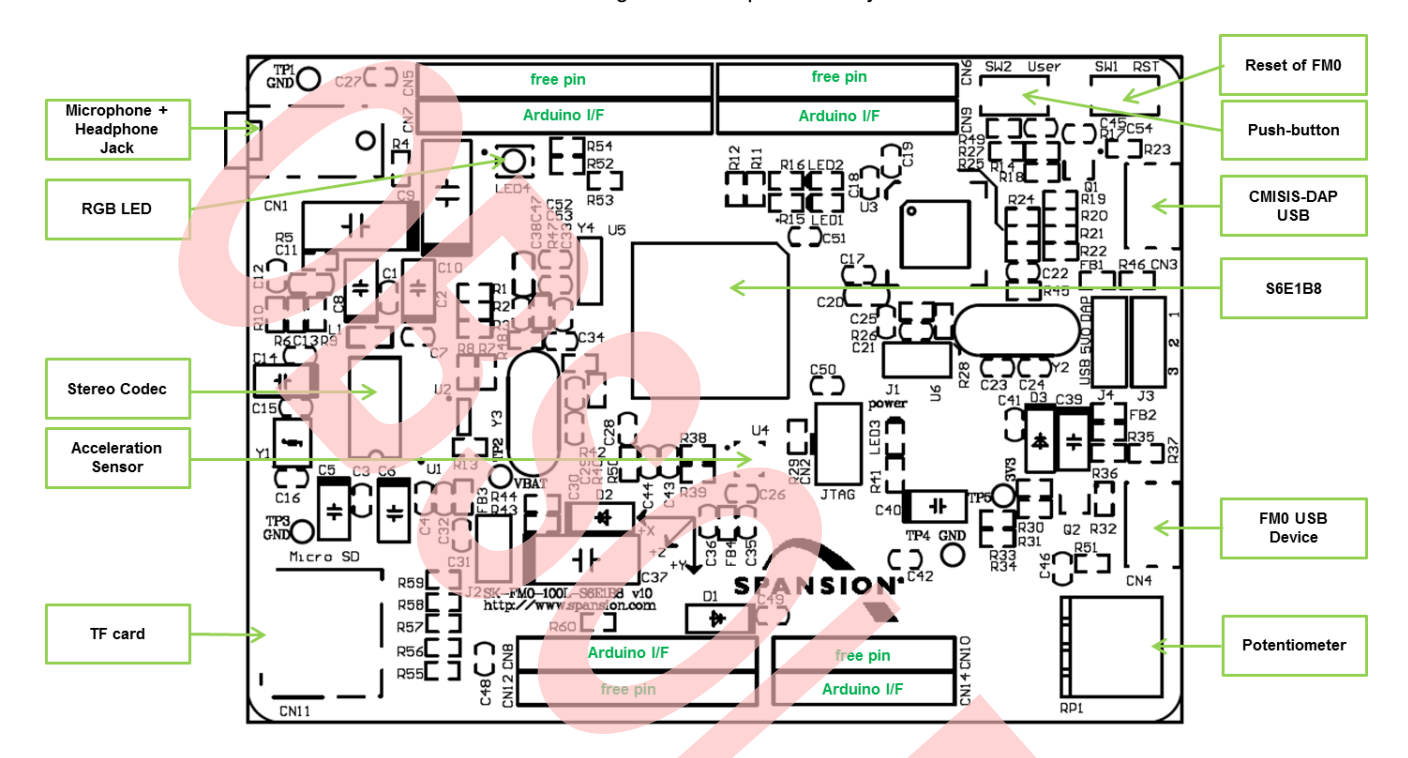

# <span id="page-8-2"></span>**4.2 Jumpers Description**

Jumper description is shown as below:

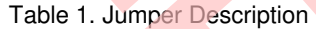

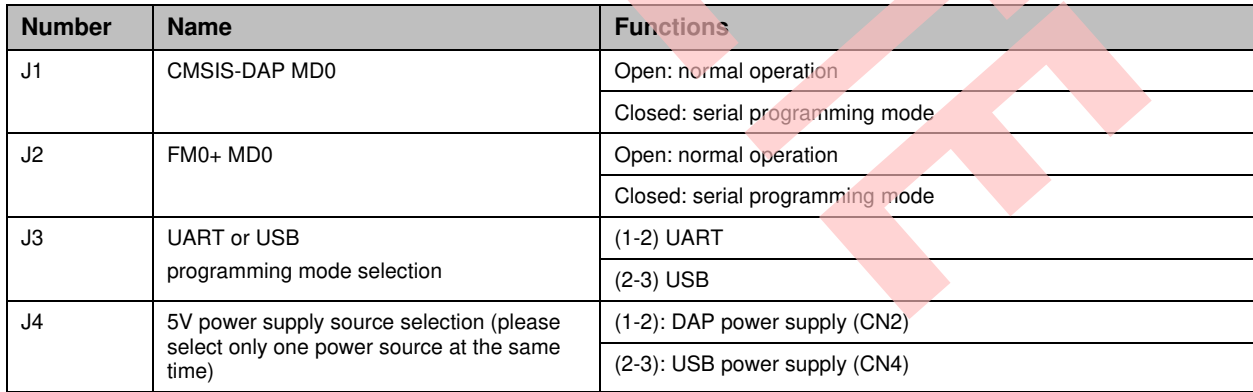

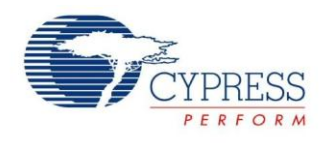

## <span id="page-9-0"></span>**4.3 Connectors Description**

CN1 to CN11 descriptions are:

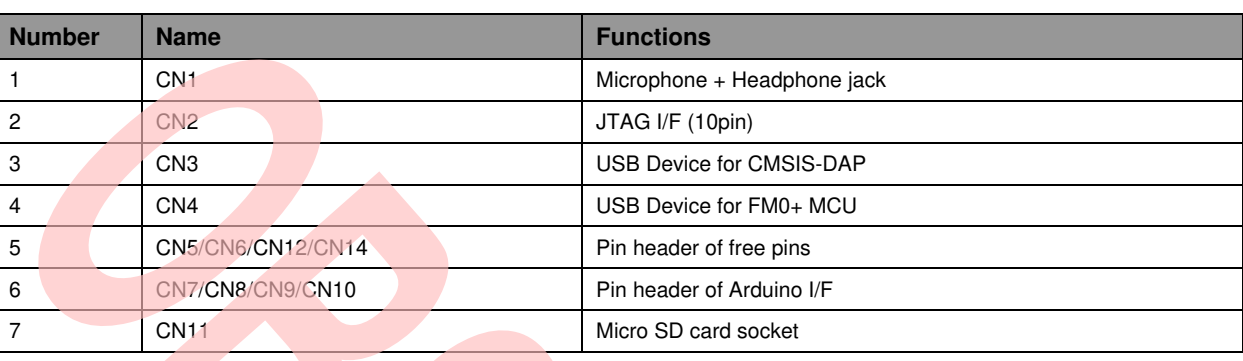

#### Table 2. Connectors Description

# <span id="page-9-1"></span>**4.4 Hardware Connection and IAR Configuration**

#### **4.4.1 Power Supplies Selection**

Because module lab will use CMSIS-DAP, close 1-2 of J4 jumper to select CMSIS-DAP USB power supply.

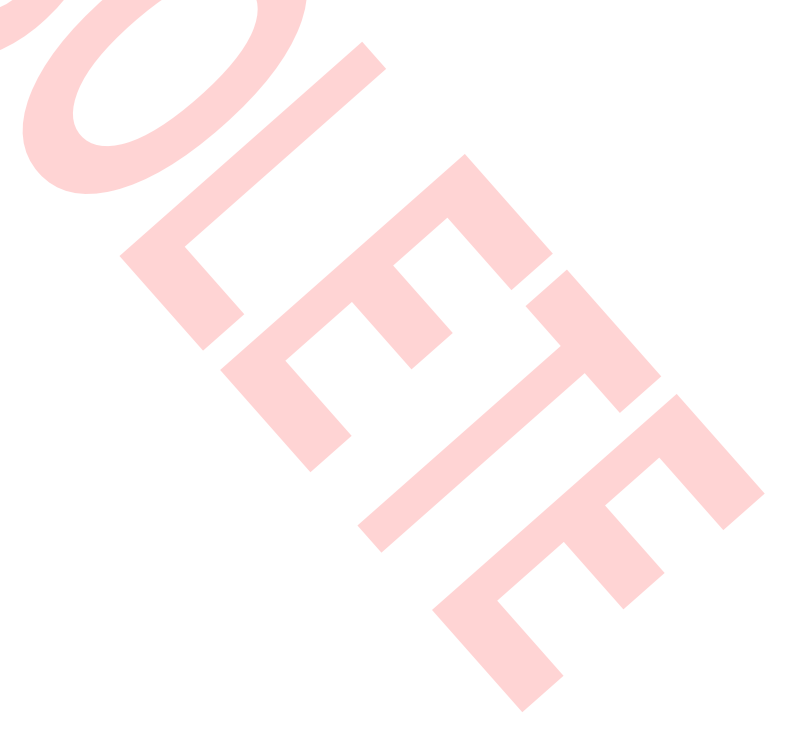

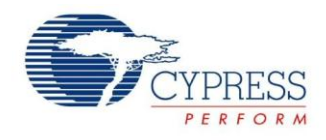

#### **4.4.2 Select the CMSIS-DAP within IAR**

- Open the project with IAR
- Right click on the project
- Select "**Options**"
- Select "**Debugger**"
- Click "**Setup**"
- Select "**CMSIS-DAP**"

Berrypecker\_PB - TAR Embedded Workbench IDE Options for node "Berrypecker\_PB" File Edit View Project CMSIS-DAP Tools Window Help 12日5多米地区の Workspace Category: Debug  $\overline{\mathbf{v}}$ **General Options**  $2 - 1$ Files  $C/C++$  Compiler 3 **B** Berrypecker\_PB - Dehun **I** will be Assembler **HE** Common Options... Setup, Download Images E 1 Output Converter - iibrary **Custom Build** Make - En a source\_files<br>- En a Output **Build Actions** Driver Compile Linker **CMSIS DAN Rebuild All** 2 Debugger Simulator Clean Simulator Angel 4Angel **DAP** Stop Build **GDB** Server **CMSIS DAP IAR ROM-monitor GDB** Server Add **Het/JTAGjet IAR ROM-monitor** J-Link/J-Trace I-jet/JTAGjet TI Stellaris J-Link/J-Trace Macraigor PE micro **TI** Stellaris **RDI** Macraigor **ST-LINK** 

PE micro

**RDI** 

**Third-Party Driver** XDS100/200/ICDI

#### Figure 6. Select the CMSIS-DAP

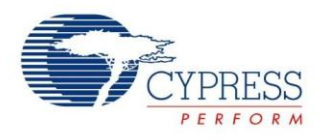

#### **4.4.3 Select SWD Interface for CMSIS -DAP**

- **Den the project with IAR**
- Right click on the project
- Select "**Options**"
- Click "**CMSIS-DAP**"
- Click "**JTAG/SWD**"
- Click "**SWD**"

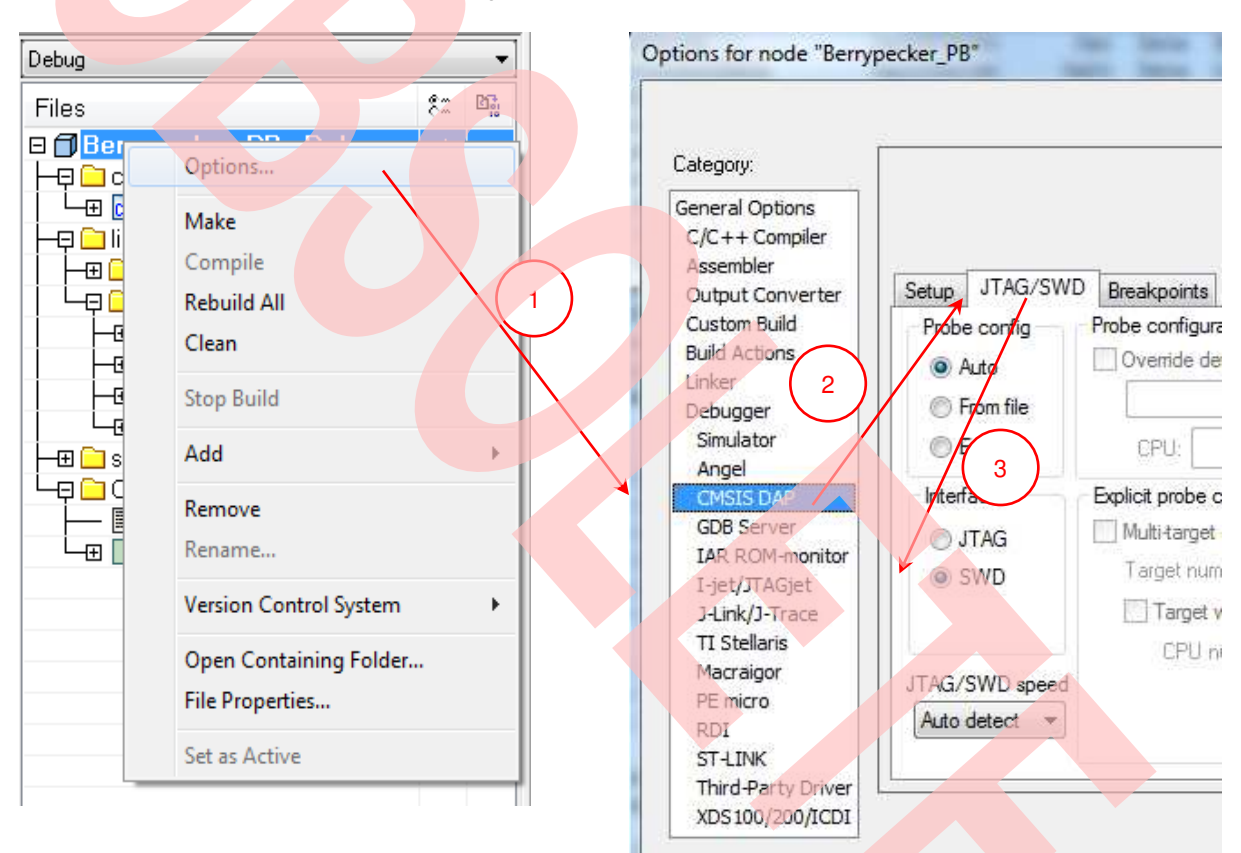

Figure 7. Select SWD Interface

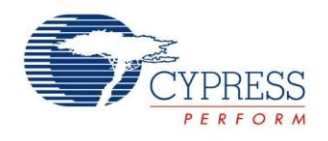

# <span id="page-12-0"></span>**5 Firmware Architecture**

#### <span id="page-12-1"></span>**5.1 Firmware Architecture Diagram**

The FW subsystem architecture is shown as the [Figure 8.](#page-12-2) There are 3 layers in subsystem:

- 1. **Library Layer:** This layer is a constant area. User must not change it. It provides all units' driving functions, such as GPIO driving function, timer driving function, UART driving function, etc. This layer is separated as 2 sublayers: driver level and middleware level. For driver level, it directly operates the registers of the MCU. For middleware level, this layer implements adopted code (SD lib/fatFS/audio codec).
- 2. **Module Layer:** This layer is the highest layer of the system; it integrates the low level function and serves the system as the API (i2c, uart, audio, misc).
- 3. **App Layer:** The main function of the system is achieved by this layer

<span id="page-12-2"></span>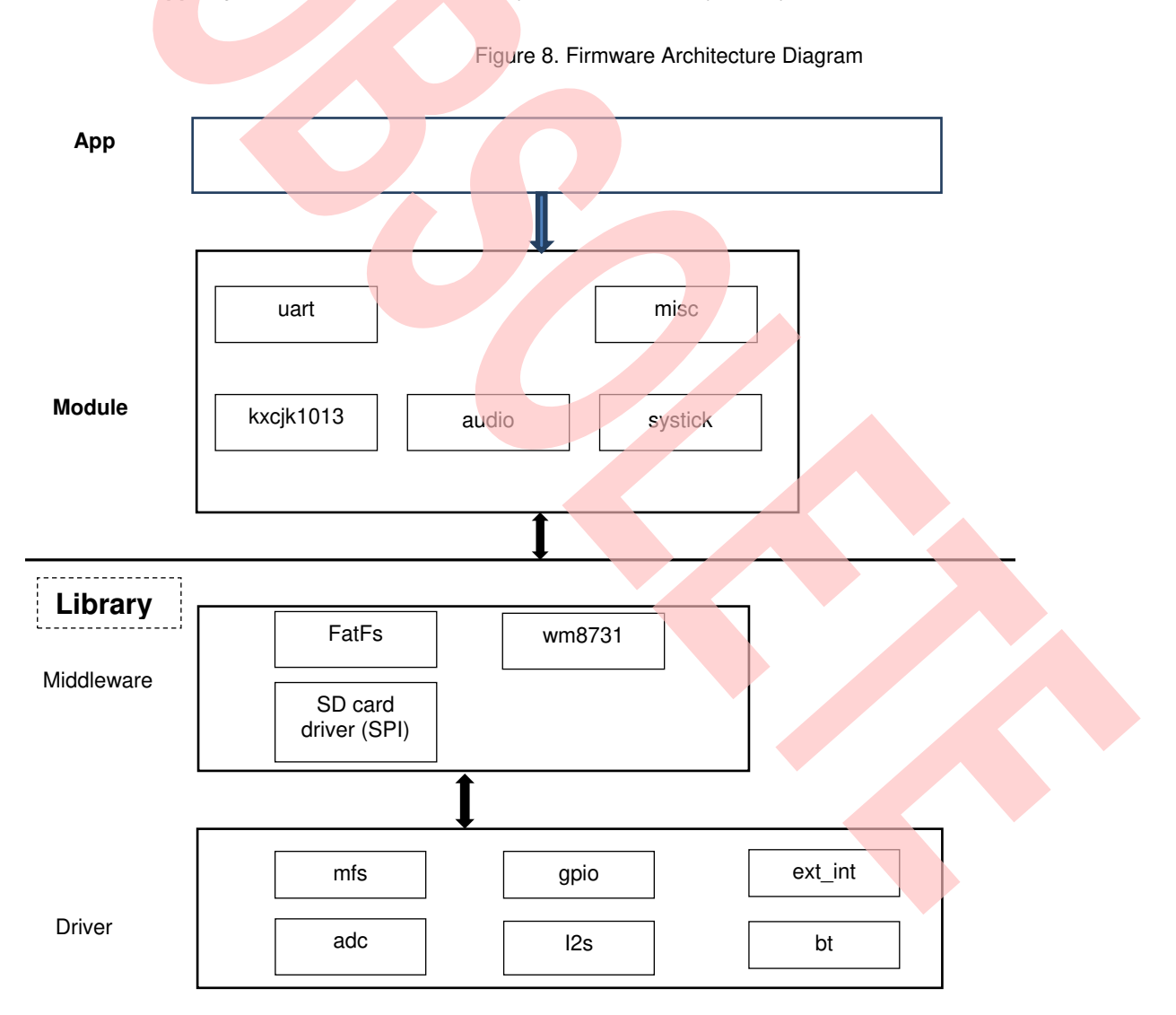

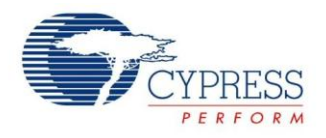

# <span id="page-13-0"></span>**6 Module Labs Operation**

#### <span id="page-13-1"></span>**6.1 Control the RGB LED using Base Timer**

#### **6.1.1 Lab Objective**

- 1. Learning the base principle and PWM.
- 2. Master the BT driver function about FM0+ driver

#### **6.1.2 Lab Content**

Use three PWM channels to light on or off RGB LED.

#### **6.1.3 Preliminary Knowledge**

- 1. Master the basic process of coding and debugging the program in the IAR integration development environment.
- 2. Understand FM0+ Peripheral Library framework

#### **6.1.4 Preparation of Lab Equipment and Tools**

- 1. Hardware
	- a. Mini USB cable
	- b. SK-FM0-100L-S6E1B8 board
	- c. PC
- 2. Software
	- a. IAR

#### **6.1.5 Lab Principle and Instructions**

- 1. The function of the base timer can be set to 16-bit PWM timer. When triggered, the 16-bit PWM timer starts decrementing from the cycle set value. First, it outputs a LOW level pulse. When the 16-bit down counter matches the value set in the PWM Duty Set Register, the output inverts to the HIGH level. Then, the output inverts again to the LOW level when a counter underflow occurs. This can generate waveforms with any cycle and duty. (More details to refer to FM0+ Family Peripheral Manual Timer Part). So set PWM duty to control the total current into LED
- 2. The [Figure 9 s](#page-14-0)hows that PIN22, PIN23 and PIN24 are selected to control RGB LED.

The PIN22 has TIOA3\_1 function at the output pin of BT ch.3 TIOA.

The PIN23 has TIOA4\_1 function at the output pin of BT ch.4 TIOA.

The PIN24 has TIOA5\_1 function at the output pin of BT ch.5 TIOA.

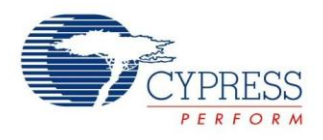

#### Figure 9. RGB LED Circuit

<span id="page-14-0"></span>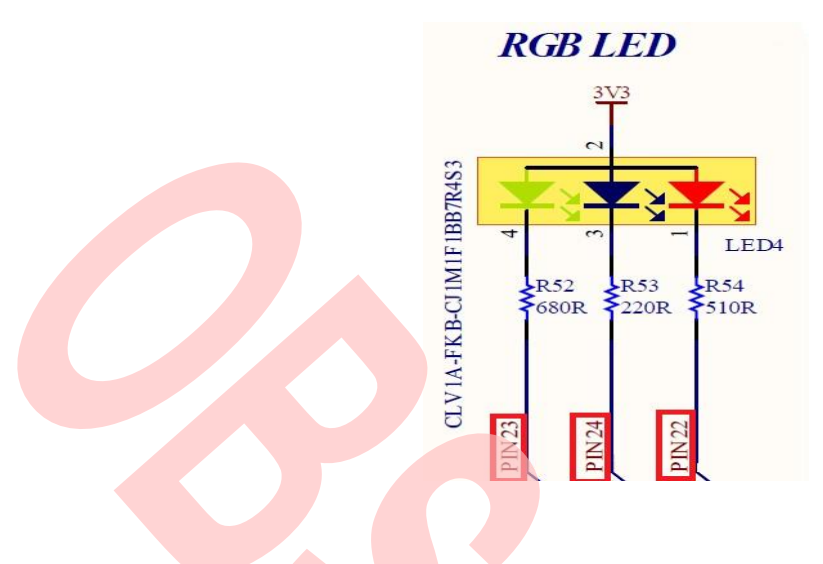

#### **6.1.6 Lab Steps**

- 1. Create new project based on FM0+ Peripheral Library.
- 2. Edit file pdl\_user. to activate PDL resource and interrupt.

#### Figure 10. Activate Requested BT Channels

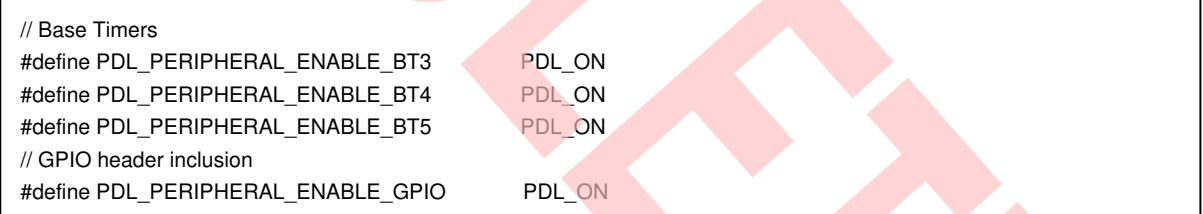

#### Figure 11. Activate Requested BT Channels Interrupts

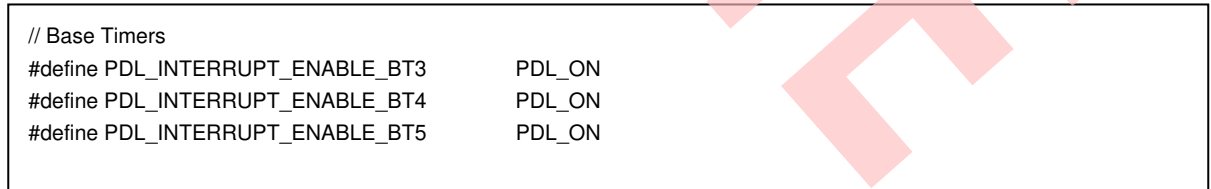

- 3. Create new file misc.c and misc.h; add the new files to the project
- 4. Define macros about the requested BT channels and BT I/O (misc.h )

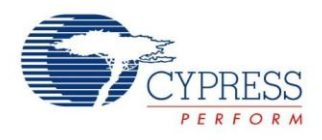

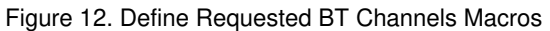

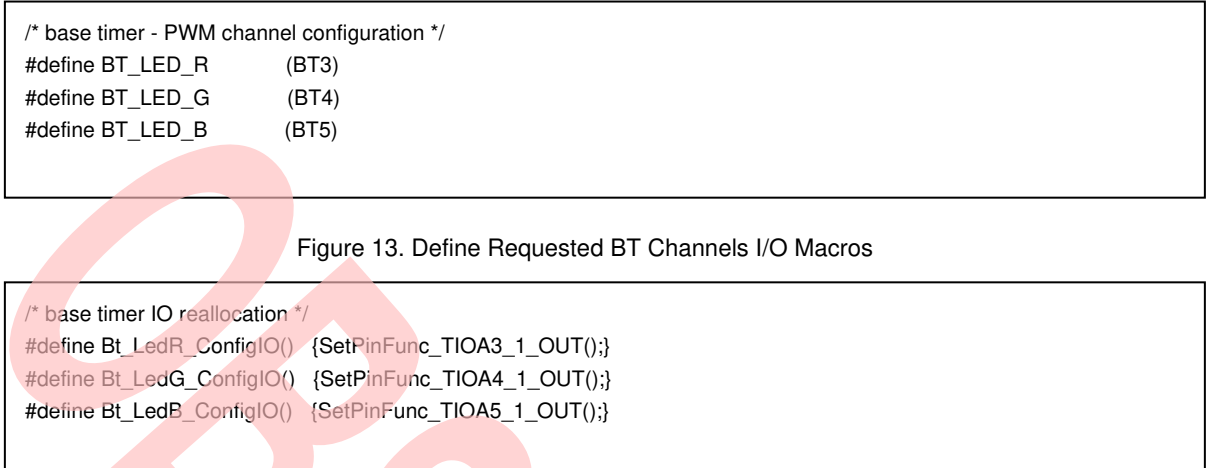

5. Code BT initialization function and setting RGB LED function (misc.c). The flow chart is as below

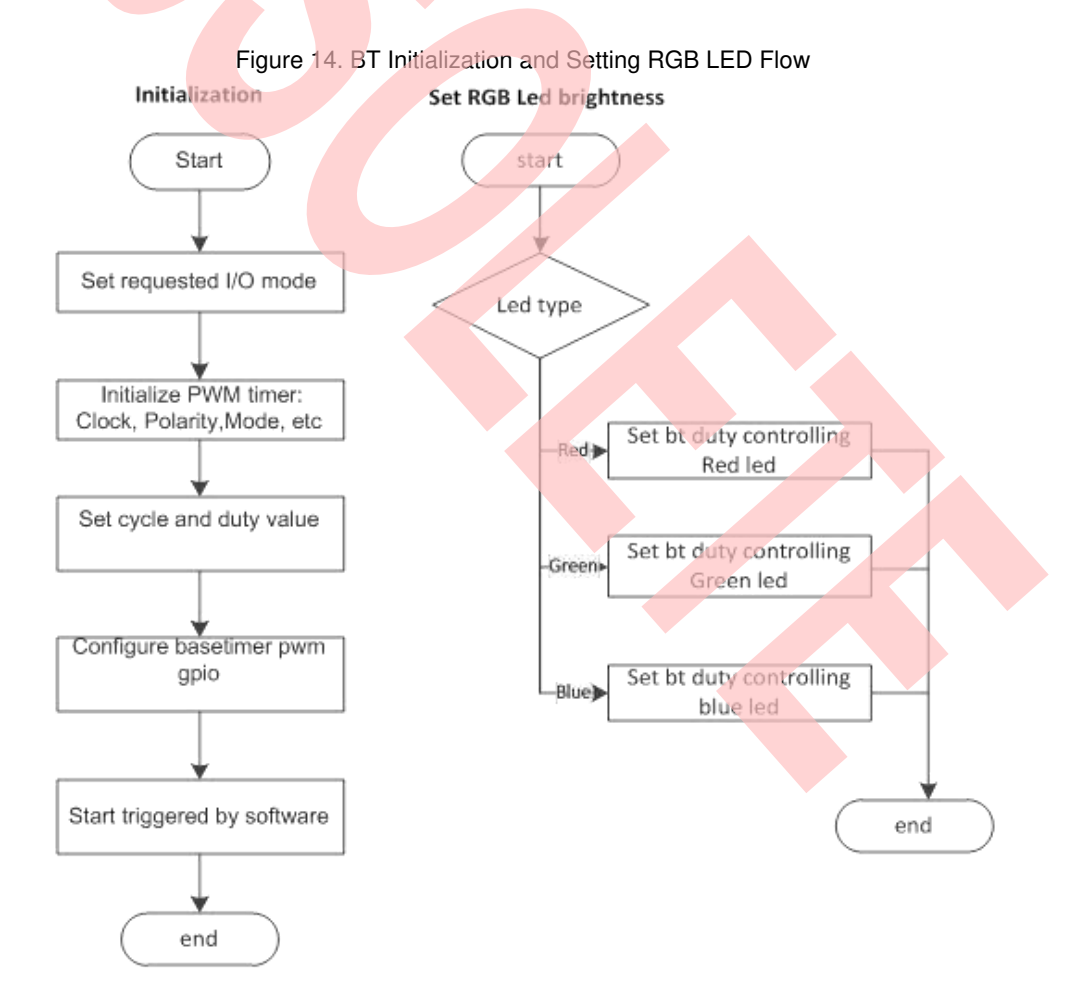

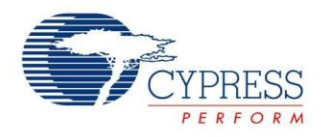

- 6. Create files sys\_tick.c and sys\_tick.h; add the new files to the project.
- 7. Code system tick initialization and interrupt function; code checking for timeout occurrence function (sys\_tick.c). Figure 15. BT Initialization and Setting RGB Led Flow

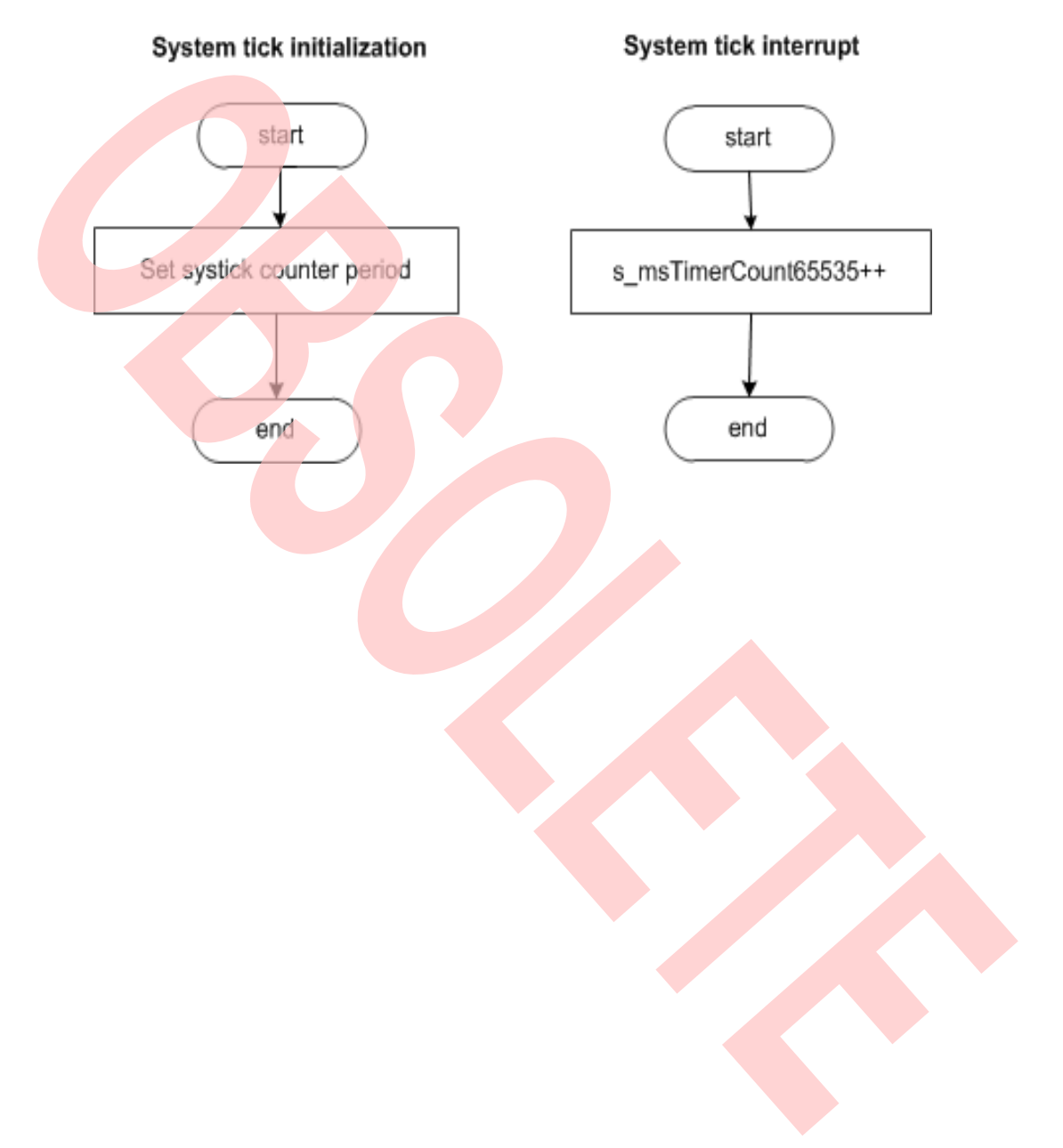

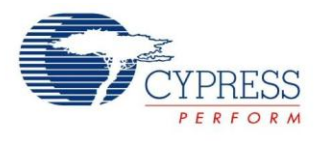

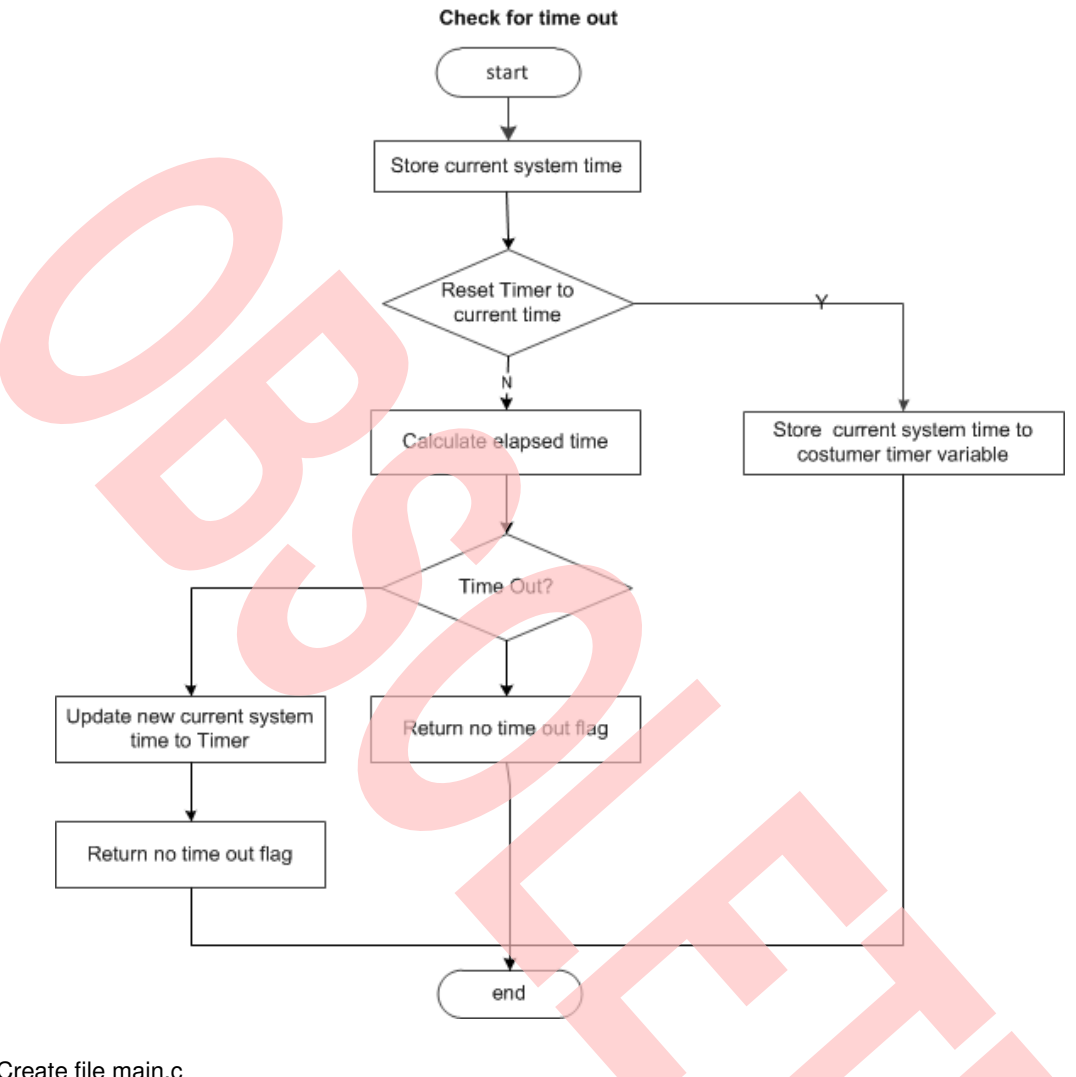

### Figure 16. System Tick Timeout Function Flow

- 8. Create file main.c
	- a. Initializes the System tick counter.
	- b. Initializes the base timer for RGB LED driving.
	- c. In the infinite loop
		- i. RGB LED all light off when time out count equals 0.
		- ii. Only red LED lights on when time out count equals 1.
		- iii. Only green LED lights on when time out count equals 2.
		- iv. Only blue LED lights on when time out count equals 3.
		- v. Reset time out count when time out count is larger than 3.

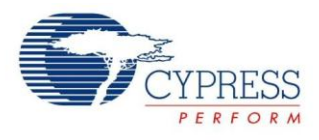

```
int32_t main(void) 
{ 
  uint8t u8LedState = 0x00;
   uint16_t RgbTimer; 
   /* Initial system tick */ 
  SysTick_Init(100);
   /* Initial RGB */ 
  RgbLed_Init();
   TimerMax65535ms(&RgbTimer, 0x0); 
   while (1) 
   { 
      switch(u8LedState) 
\sim case 0u: 
        RgbLed_SetLumi(Led_Red, 100); // LED R off 
        RgbLed_SetLumi(Led_Green, 100); // LED G off 
        RgbLed_SetLumi(Led_Blue, 100); // LED B off 
        break; 
        case 1u: 
       RgbLed SetLumi(Led Red, 80); // LED R on
        RgbLed_SetLumi(Led_Green, 100); // LED G off 
        RgbLed_SetLumi(Led_Blue, 100); // LED B off 
        break; 
        case 2u: 
       RgbLed_SetLumi(Led_Red, 100); // LED R off
        RgbLed_SetLumi(Led_Green, 80); // LED G on 
        RgbLed_SetLumi(Led_Blue, 100); // LED B off 
        break; 
        case 3u: 
       RgbLed_SetLumi(Led_Red, 100); // LED R off
        RgbLed_SetLumi(Led_Green, 100); // LED G off 
        RgbLed_SetLumi(Led_Blue, 80); // LED B on 
        break; 
        default: 
           break; 
     } 
     if ( TIME_OUT_FLAG == TimerMax65535ms(&RgbTimer,100)) 
      { 
        u8LedState++; 
        if(u8LedState > 3) 
        u8LedState = 0;
        TimerMax65535ms(&RgbTimer, 0x0); 
     } 
   } 
}
```
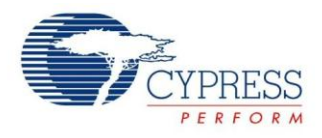

- 9. Connect CMSIS-DAP interface with PC to debug
- 10. Rebuild all.
	- a. Click "**Project**"
	- b. Select "**Rebuild All**"

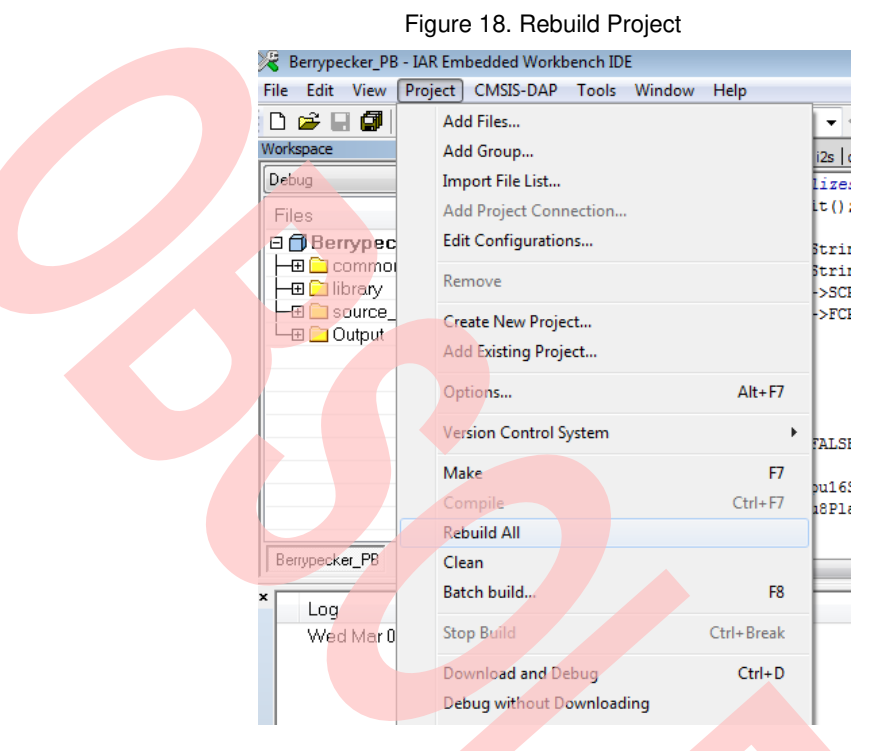

- 11. Download and debug
	- a. Click "Project"
	- b. Select "Download and Debug"

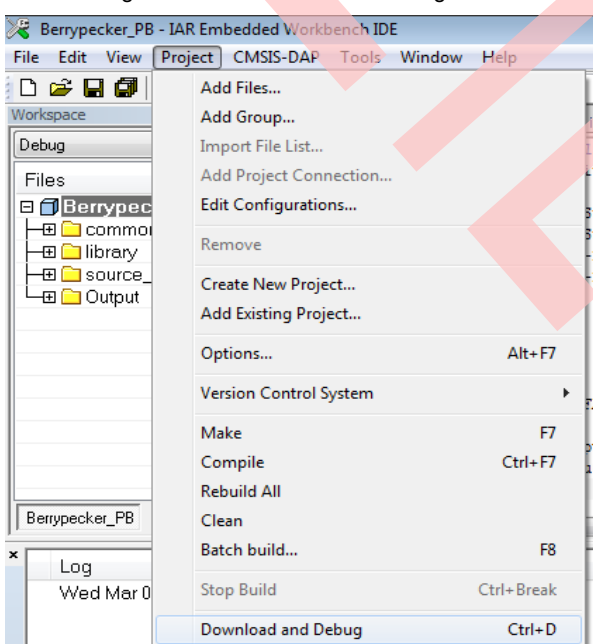

#### Figure 19. Download and Debug

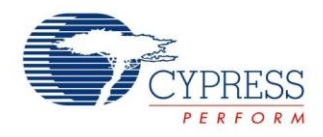

- 12. Watch RGB LED.
	- a. RGB LED lights off.
	- b. After some time, only red LED lights on.
	- c. After some time, only green LED lights on.
	- d. After some time, only blue LED lights on.
	- e. After some time, turn to a

#### <span id="page-20-0"></span>**6.2 UART Receive/Send Data with CMSIS-DAP**

#### **6.2.1 Lab Objective**

- 1. Understand multi-function serial interface module.
- 2. Study UART communication and program
- 3. Master the UART driver function about FM0+ PDL.

#### **6.2.2 Lab Content**

Receive the character from Cypress Serial Port Viewer and Terminal; and send to display on Terminal.

#### **6.2.3 Preliminary Knowledge**

- 1. Master the basic process of coding and debugging the program in the IAR integration development environment.
- 2. Understand FM0+ Peripheral Library framework.
- 3. Understand the serial bus.

#### **6.2.4 Preparation of Lab Equipment and Tools**

- 1. Hardware
	- a. Mini USB cable
	- b. SK-FM0-100L-S6E1B8 board
	- c. PC
- 2. Software
	- a. IAR
	- b. Cypress Serial Port Viewer and Terminal

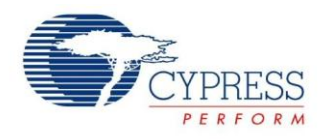

#### <span id="page-21-0"></span>**6.2.5 Lab Principle and Instructions**

1. The [Figure 20](#page-21-0) shows that CMSIS-DAP module can receive/send characters from/to PC and then forwards data to FM0+ with UART communication

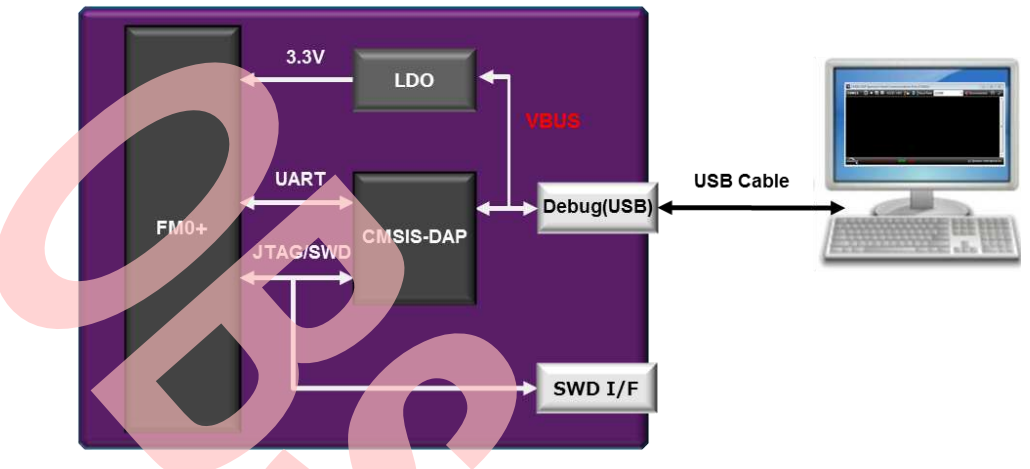

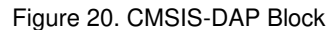

- 2. The multi-function serial interface has the following characteristics
	- a. UART0 (Asynchronous normal serial interface)
	- b. UART1 (Asynchronous multi-processor serial interface)
	- c. CSIO (Clock synchronous serial interface) (SPI can be supported)
	- d. LIN(LIN bus interface)
	- e. I2C (I2C bus interface)

Firstly, set multi-function serial interface mode to switch UART mode.

- 3. UART is a general-purpose serial data communications interface for asynchronous communications (start/stop synchronization) with external devices. It supports a bi-directional communications function (normal mode) and a master/slave type communications function (multi-processor mode: both master and slave modes supported). It also has transmitted/received FIFO (More details to refer to FM0+ Family Peripheral Manual Communication Macro Part).
- <span id="page-21-1"></span>4. The [Figure 21 s](#page-21-1)hows that SOT0\_0 and SIN0\_0 are selected to communicate with CMSIS-DAP.

Figure 21. CMSIS-DAP Compatible JTAG + Virtual Com Port Circuit

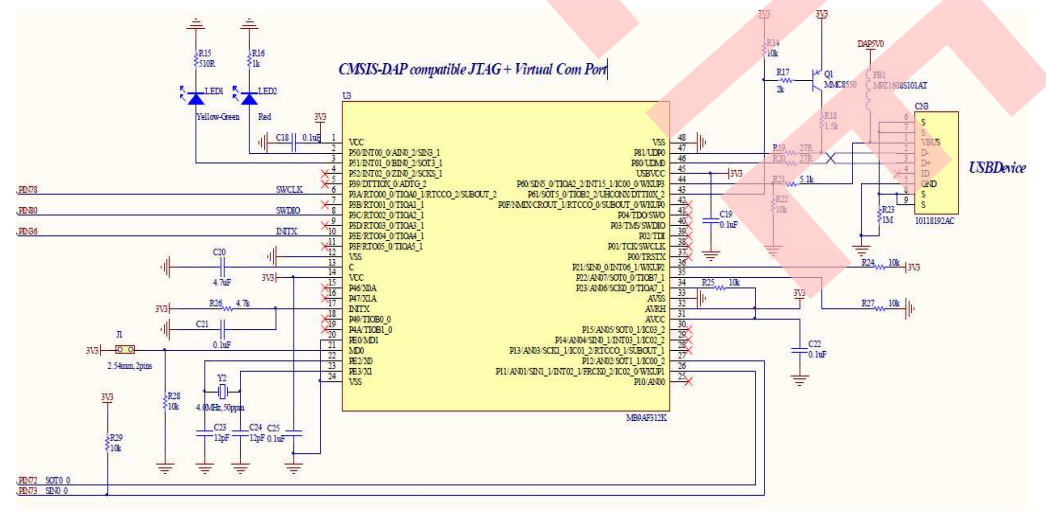

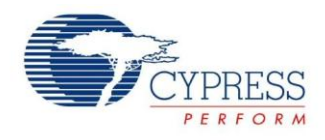

#### **6.2.6 Lab Step**

- 1. Open the project based on the last lab.
- 2. Edit file pdl\_user.h to activate PDL resource and interrupt

Figure 22. Activate Requested MFS Channel

Figure 23. Activate Requested MFS Channel Interrupts // Multi Function Serial Interfaces #define PDL\_PERIPHERAL\_ENABLE\_MFS0 PDL\_ON // Multi Function Serial Interfaces #define PDL\_INTERRUPT\_ENABLE\_MFS0 PDL\_ON

- 3. Create new file uart.c and uart.h; add the new files to the project.
- 4. Define macros about the requested UART I/O and channel(uart.c)

Figure 24. Define Requested UART Channel I/O Macros

#define InitUartIo() {SetPinFunc\_SIN0\_0();SetPinFunc\_SOT0\_0();}

5. Code UART initialization function and Receive/Transmit function (uart.c). The flow chart is as below. Figure 25. UART Initialization and Receive Interrupt Flow

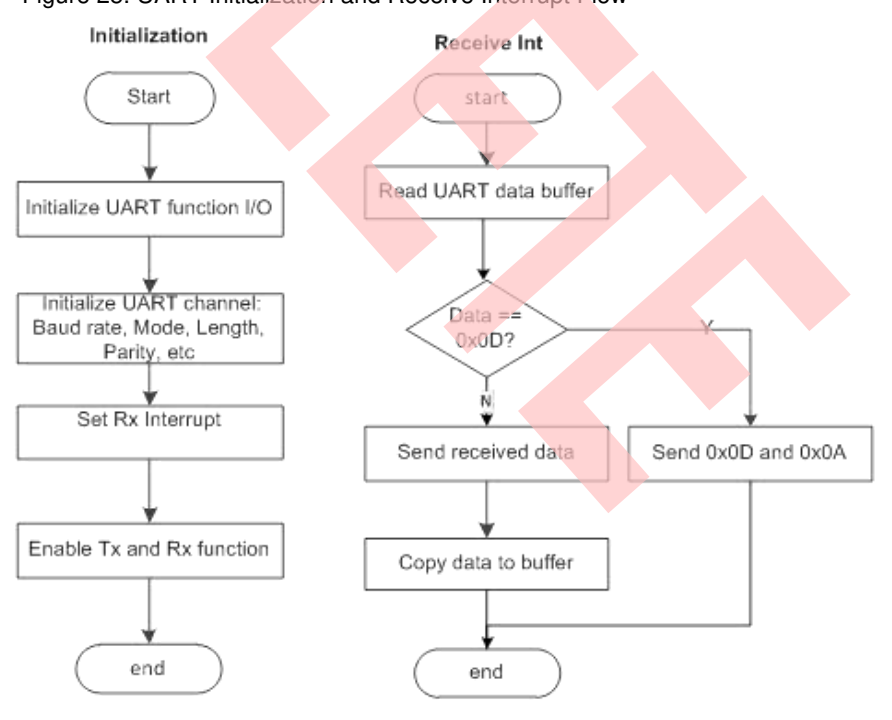

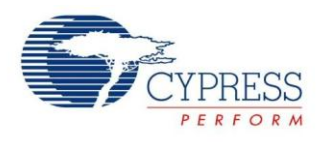

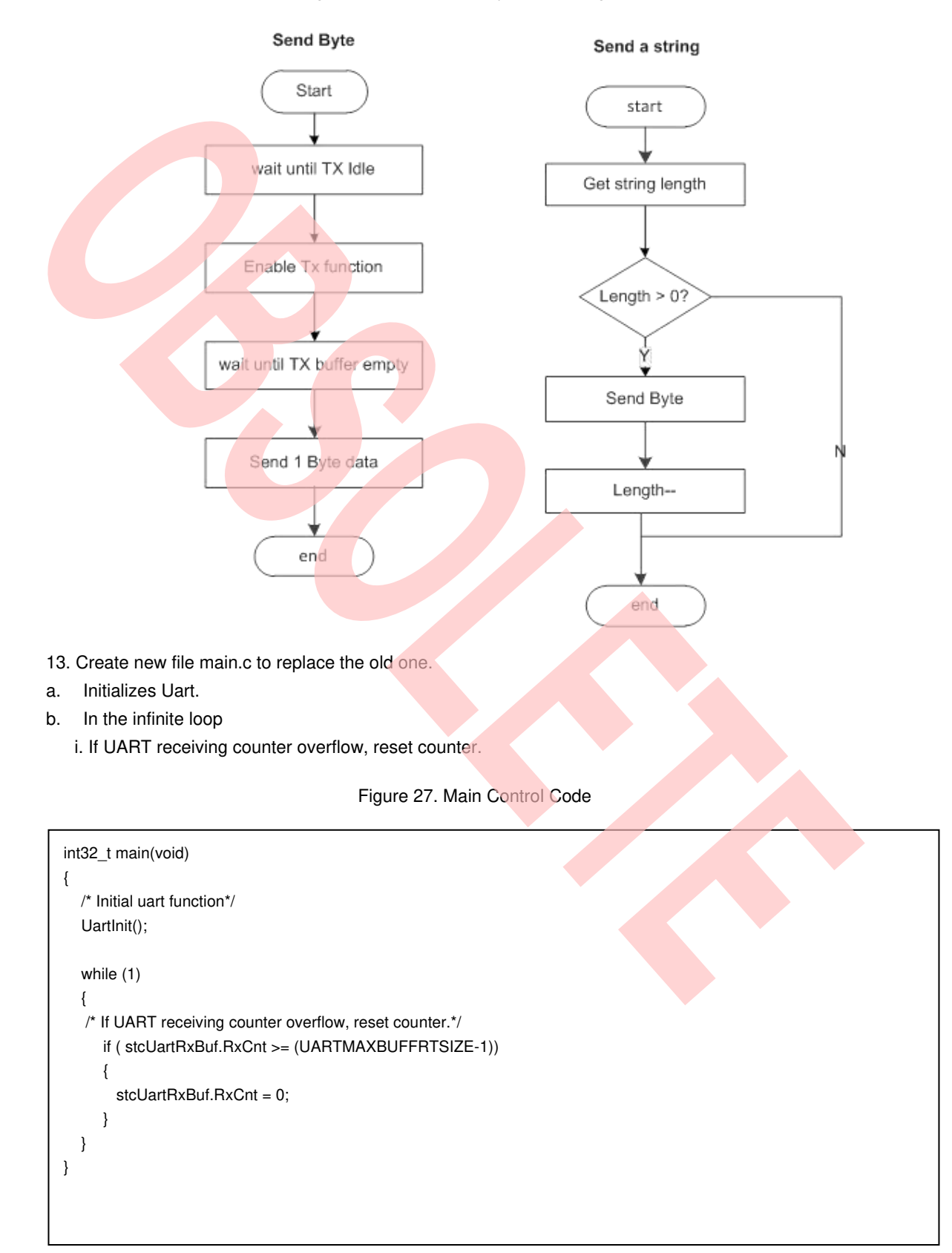

Figure 26. UART Send Byte and String Flow

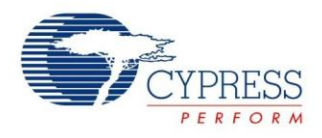

- 14. Connect CMSIS-DAP interface with PC to debug
- 15. Rebuild all.
	- a. Click "**Project**"
	- b. Select "**Rebuild All**"

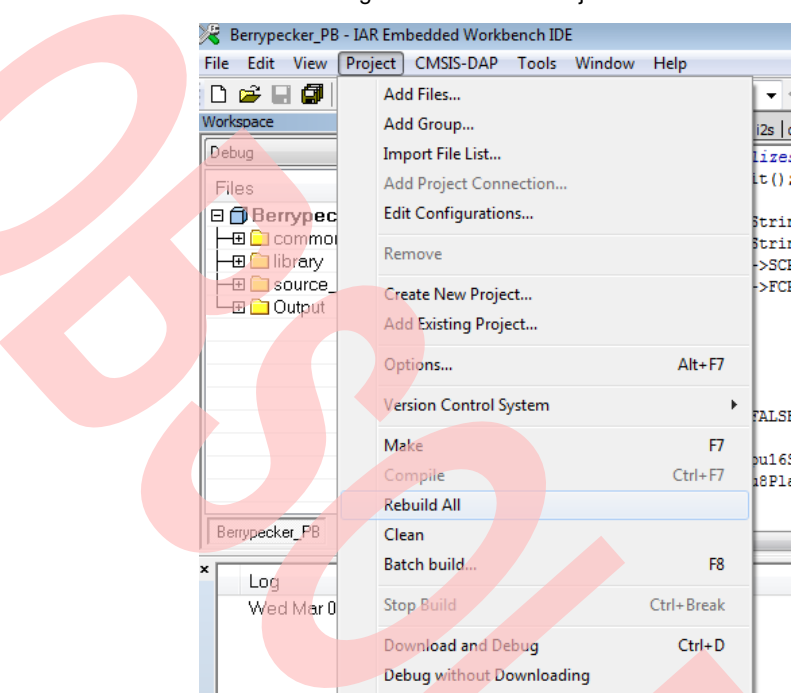

Figure 28. Rebuild Project

- 16. Download and debug
	- a. Click "**Project**"
	- b. Select "**Download and Debug**

#### Figure 29. Download and Debug

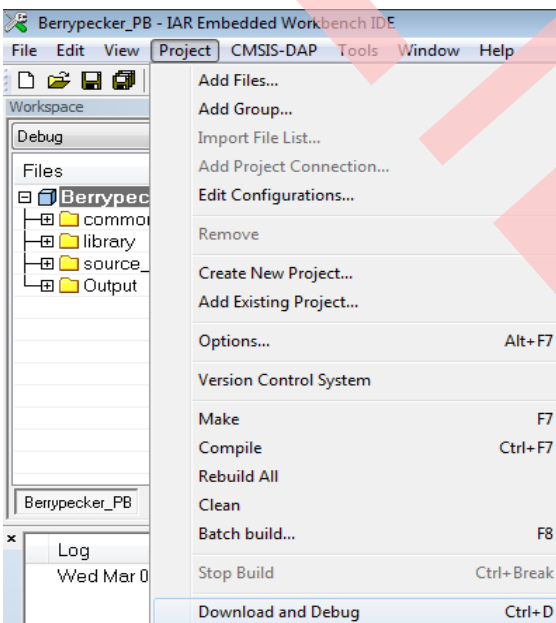

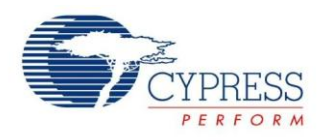

17. Open Cypress Serial Port Viewer and Terminal through icon in task menu or desktop shortcut Figure 30. Cypress Serial Port Viewer and Terminal

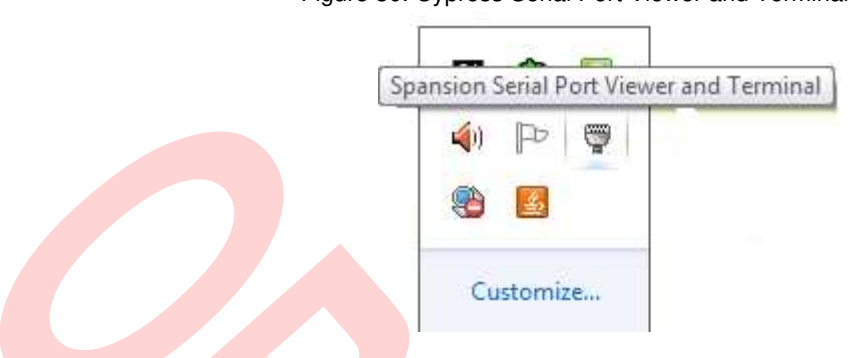

18. Select the virtual COM of CMSIS-DAP

Figure 31. CMSIS-DAP Cypress Virtual Communications Port

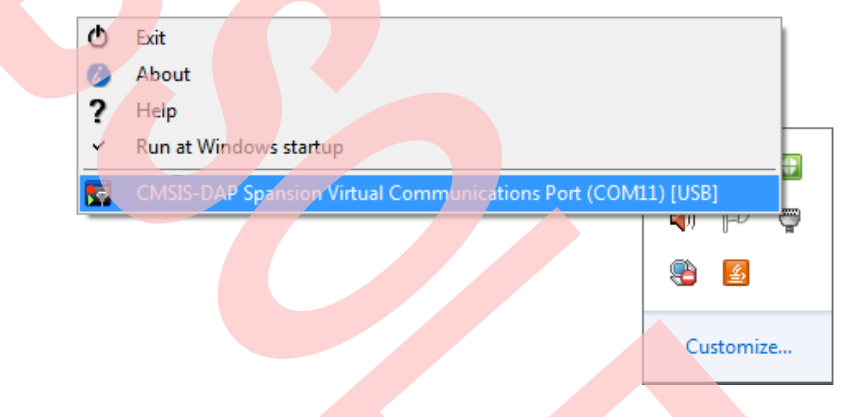

- 19. Select the baud rate "115200", and Click the "disconnect" above the green arrow to connect
- 20. Click Cypress Serial Port Viewer and Terminal; press any key of PC Key Board, and check it Figure 32. Cypress Serial Port Viewer and Terminal Display

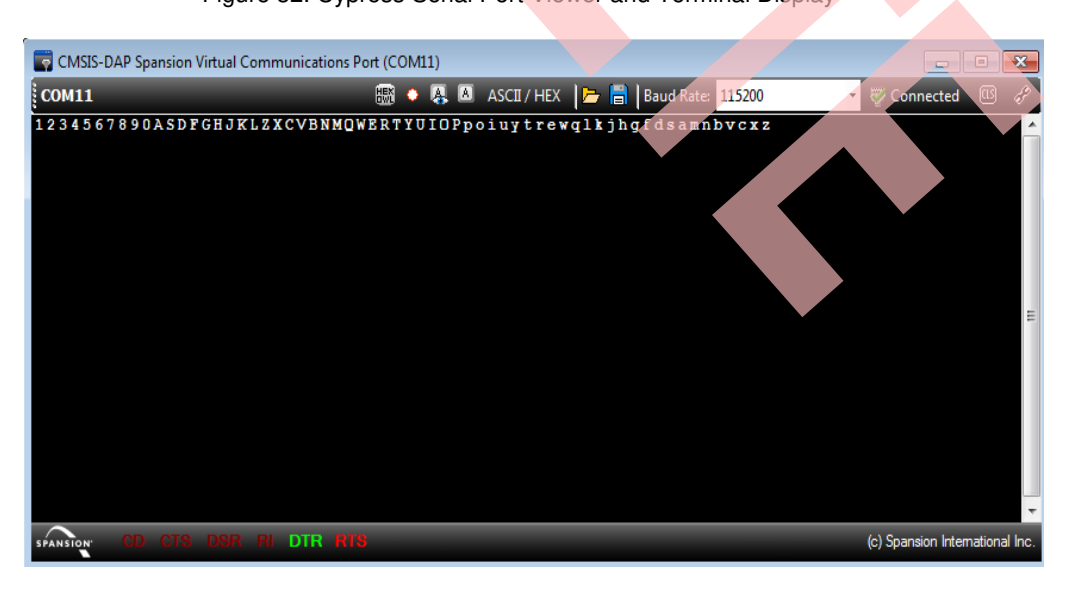